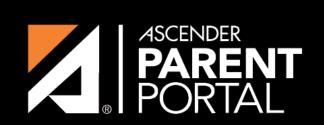

**ASCENDER GUIDES** 

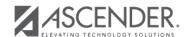

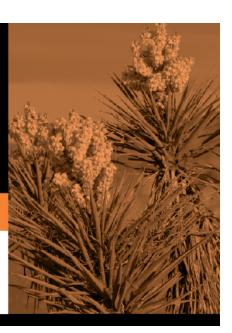

2023/08/03 22:42 II

## **Table of Contents**

2023/08/03 22:42 III

2023/08/03 22:42 IV

## Instructor If the teacher has provided an email address, the teacher's name is displayed as a link to that email address. If you click the name, the default email client (as specified in your Internet Options settings) opens with the teacher's address in the To field. TIP: If you use web-based email (e.g., Gmail or Yahoo! Mail), you can copy the email address from the default email client to a web-based email message.

Ī

If the teacher has provided additional notes, click to view the notes. The notes open in a pop-up window. Click anywhere on the page to close the pop-up window.

2023/08/03 22:42

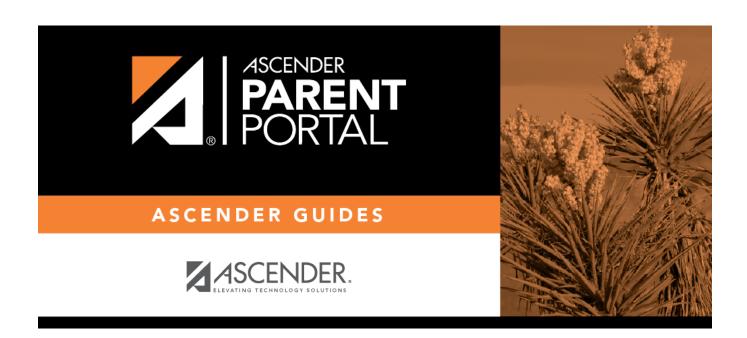

## **Back Cover**

2023/08/03 22:42